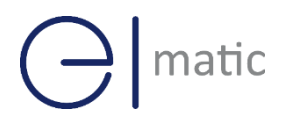

Serial / DI/O

Serial / DI/O

## **Industrial Cellular Cellular Cellular Cellular Cellular Cellular Cellular Cellular Cellular Cellular Cellular Cellular Cellular Cellular Cellular Cellular Cellular Cellular Cellular Cellular Cellular Cellular Cellular Cel Industrial Cellular VPN Router**<br> **Industrial Cellular VPN Router**

### **Application Note 024**

#### **VRRP Between Sparrow Series Routers**

**Version: V1.0.0 Date: Oct 2021 Status: Confidential**

# $\bigodot$  matic

#### **Directory**

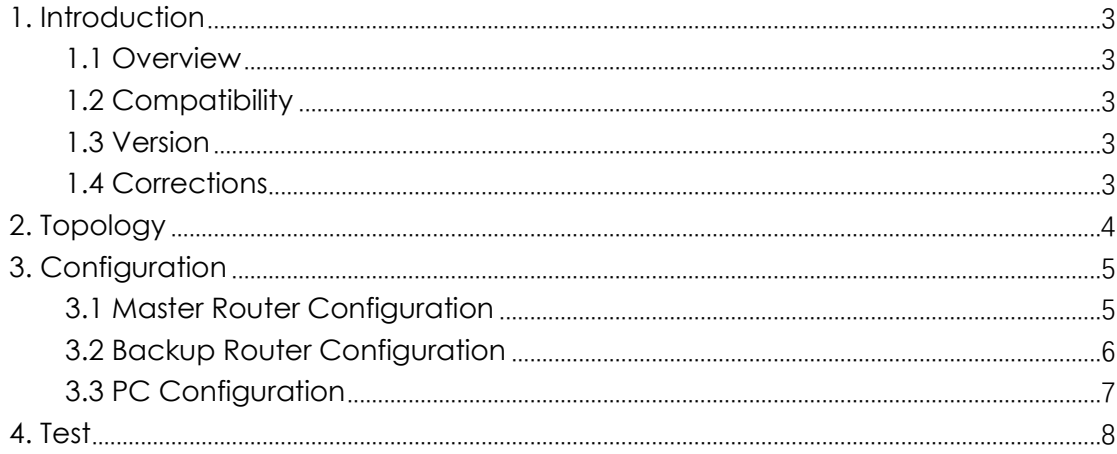

## <span id="page-2-0"></span>**1. Introduction**

#### SPARROW NW10 Series, Cellular / Ethernet / Wi-Fi /  $\overline{\phantom{a}}$ **1.1 Overview**

<span id="page-2-1"></span>This document contains information regarding the configuration and use of VRRP between Sparrow series routers.

This guide has been written for use by technically competent personnel with a good understanding of the communications technologies used in the product, and of the requirements for their specific application.

#### <span id="page-2-2"></span>**1.2 Compatibility**

This application note applies to: **Models Shown:** Sparrow NW10 / Sparrow NW20. **Firmware Version:** V1.0.0 (930.3) or newer **Other Compatible Models:** None

#### <span id="page-2-3"></span>**1.3 Version**

Updates between document versions are cumulative. Therefore, the latest document will include all the content of previous versions.

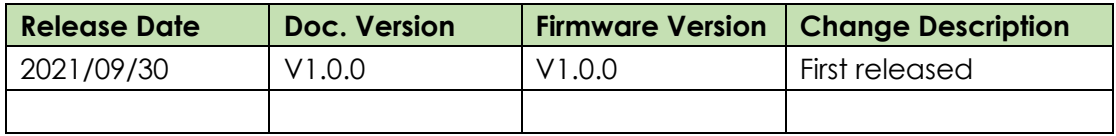

#### <span id="page-2-4"></span>**1.4 Corrections**

Appreciate for corrections or rectifications to this application note, and if any request for new application notes please email to: **elmark@elmark.com.pl**

# matic

#### <span id="page-3-0"></span>**2. Topology**

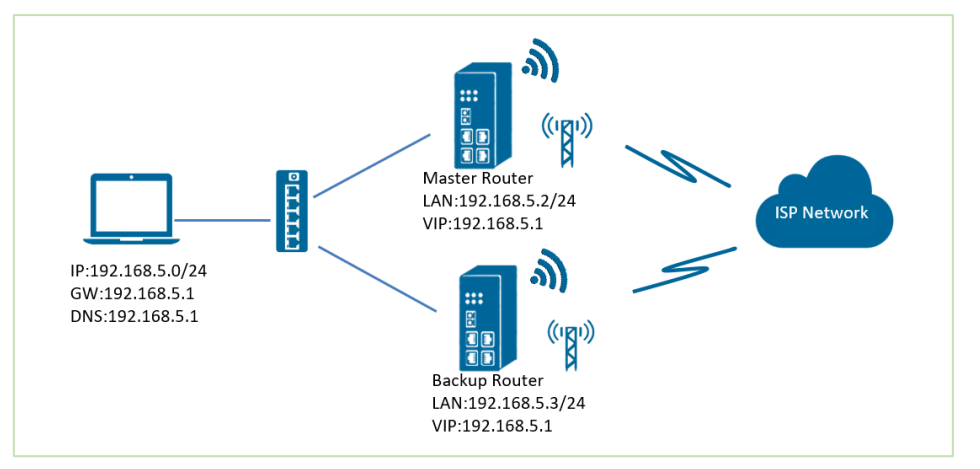

- 1. Sparrow runs as VRRP Master router and Backup router and connect to Internet with SIM card.
- 2. PC communicate with Internet via Master router in normal case. If Master router is down, PC will switchover to Backup router to Internet. If Master router up again, then PC will switch back to Master router to Internet.

## <span id="page-4-0"></span>**3. Configuration**

### SPARROW NW10 Series, Cellular / Ethernet / Wi-Fi / Serial / DI/O **3.1 Master Router Configuration**

<span id="page-4-1"></span>1. Go to Link **Management>Ethernet>LAN**, to specify the LAN information like below.

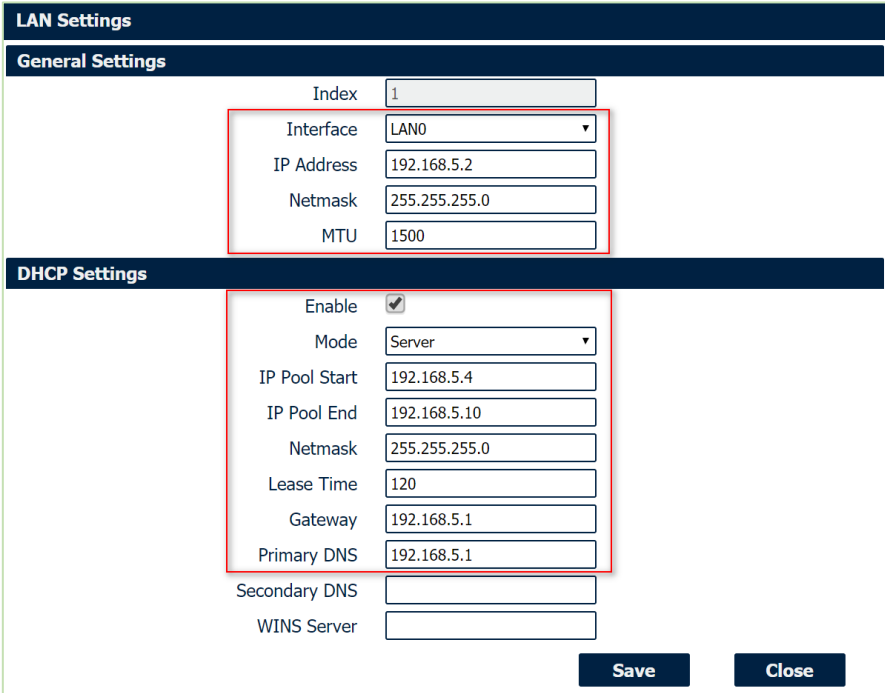

2. Go to **Network>VRRP>VRRP**, Click the Edit button of VRRP, like below:

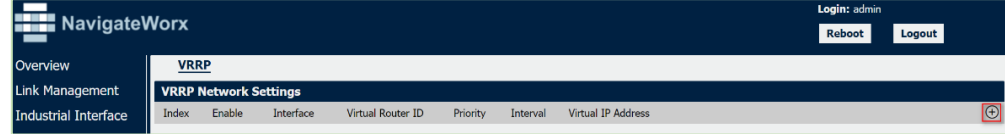

3. Configure VRRP like below picture:

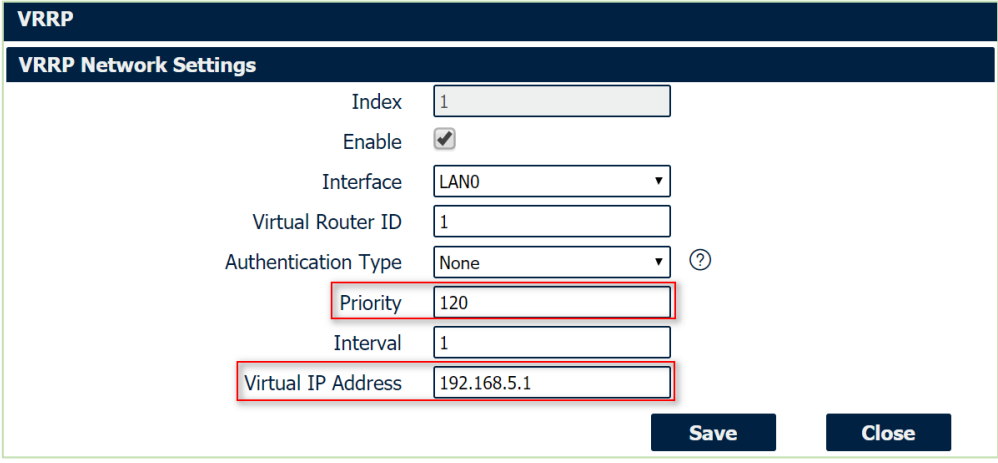

3. Click Save>Apply.

## $\vert$  matic

#### <span id="page-5-0"></span>**3.2 Backup Router Configuration**

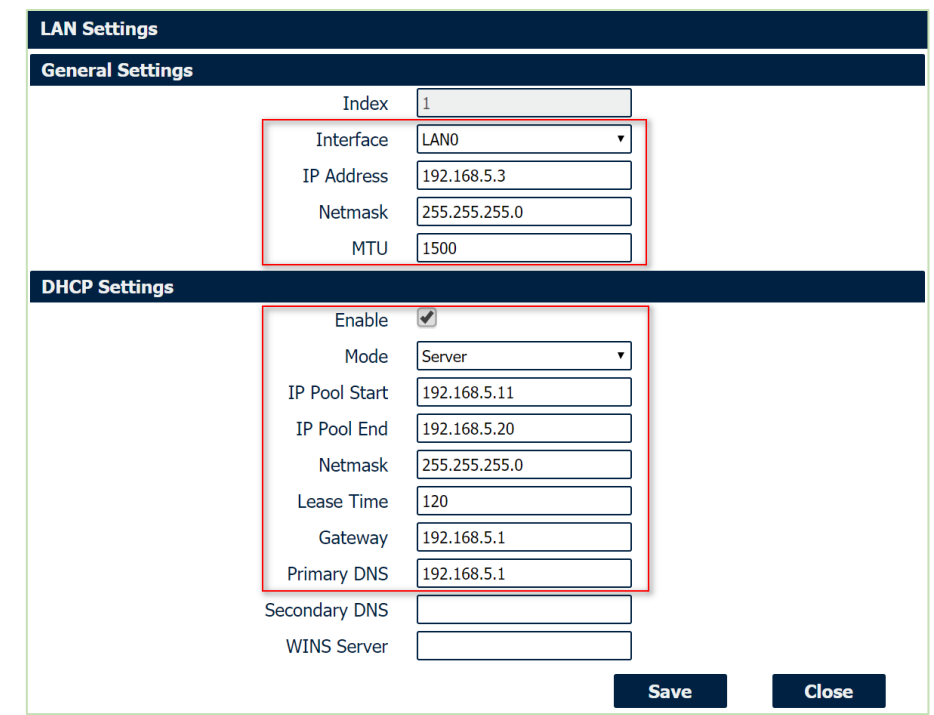

1. Go to Link **Management>Ethernet>LAN**, to specify the LAN information like below.

2. Go to **Network>VRRP>VRRP**, Click the Edit button of VRRP, like below:

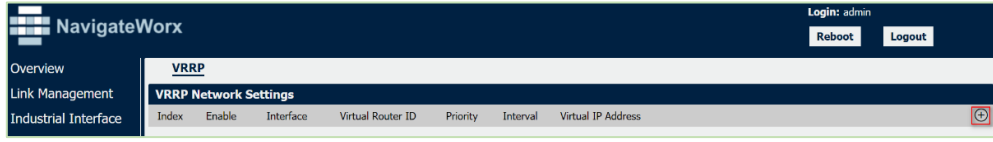

3. Configure VRRP like below picture:

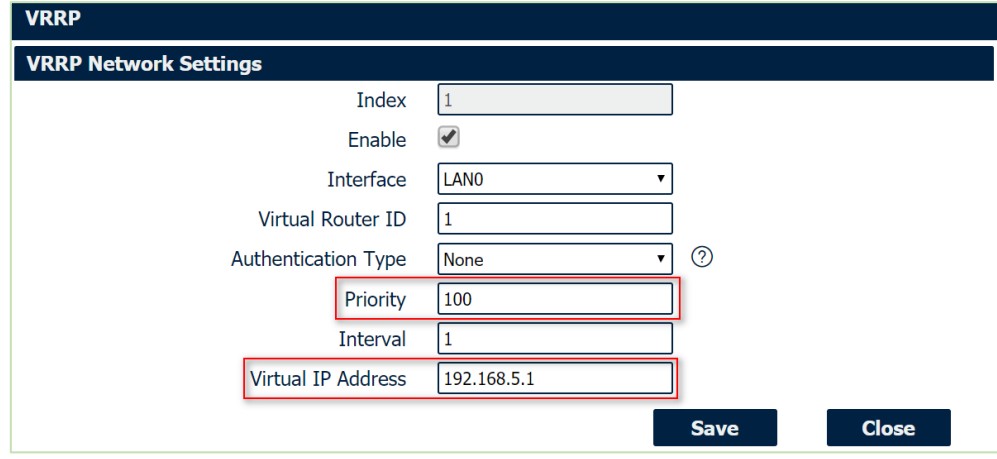

3. Click Save>Apply.

## <span id="page-6-0"></span>**3.3 PC Configuration**

1. Please enable the DHCP on PC or configure the static IP on PC like below:

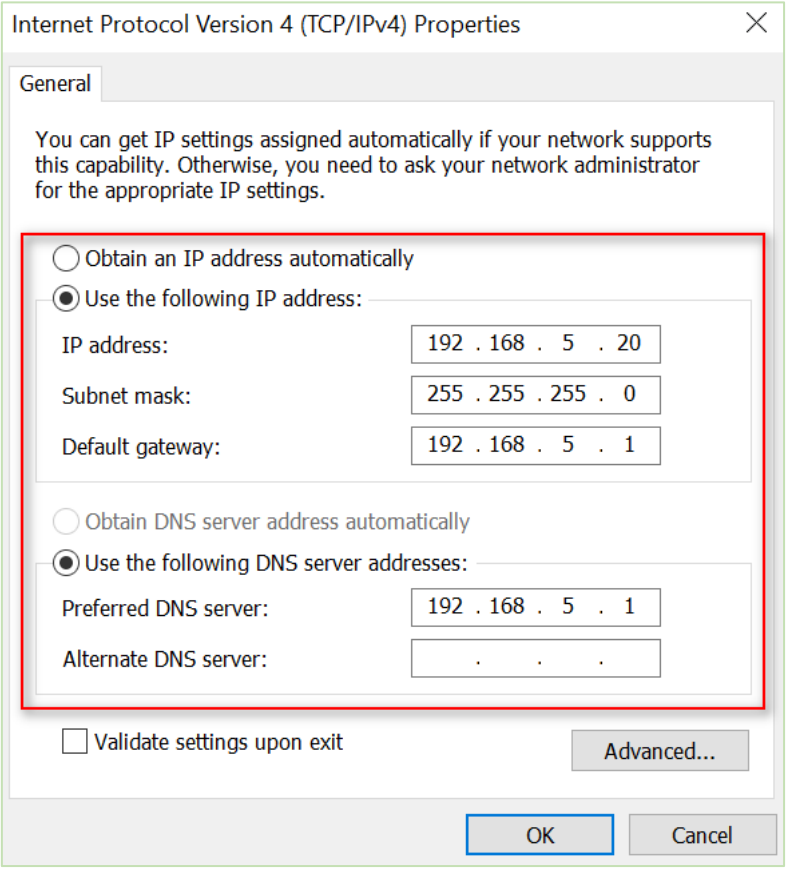

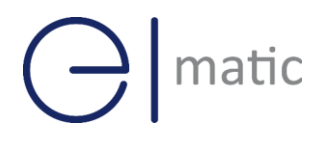

#### <span id="page-7-0"></span>**4. Test**

1. Now PC communicate with Internet via Master Router,

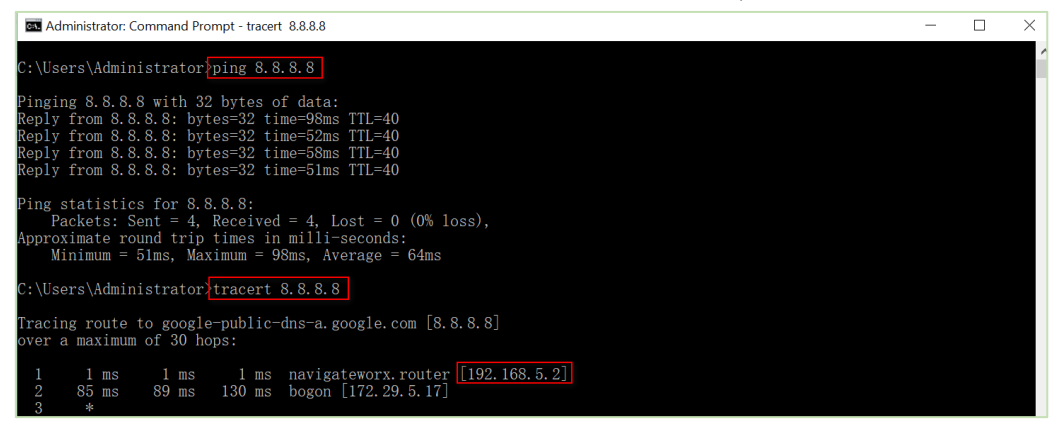

2. Remove the ethernet cable between Master router and Switch, PC will access to Internet via Backup Router.

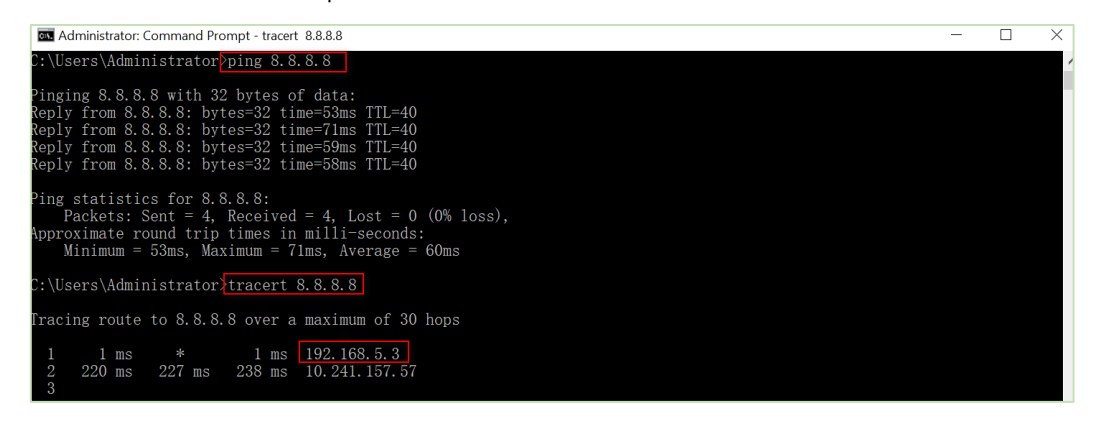

3. Inserted back the ethernet cable, PC will access to Internet again via Master Router.

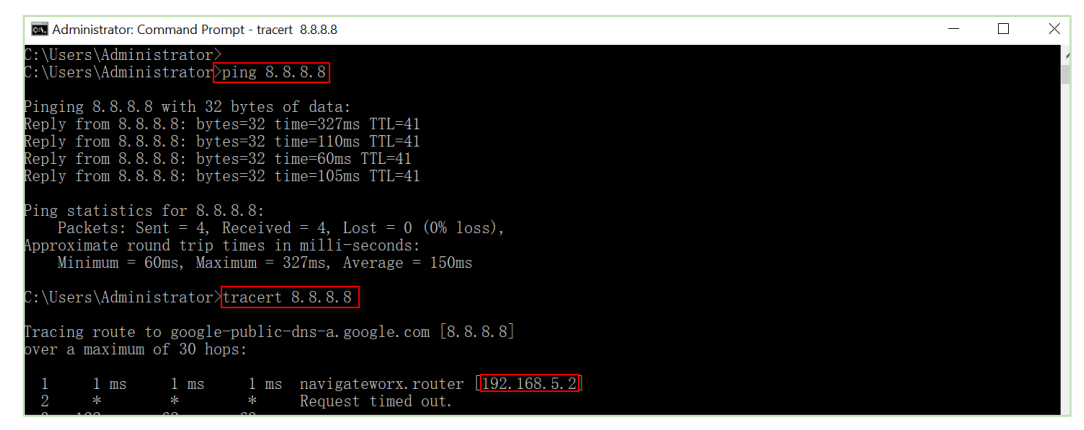

4. Test successfully.